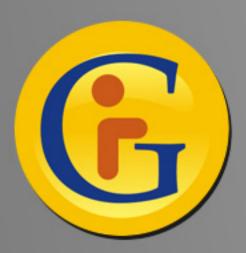

## AWESYNC Google with Lotus Notes

AweSync synchronizes your Google Calendars and Contacts with Lotus Notes -Extended to Android, iPhone, etc.

By Roman Romenskiy, eQuality Solutions Inc. http://www.awesync.com Lotus does a great job by supporting the modern world of increasingly mobile business users. By providing Lotus Traveler, which supports over-the-air synchronization of business critical Notes features including email, calendar, contacts, journal, and To Do for Lotus Domino 8 and later (8.5 required for iPhone), Lotus is becoming a leader in the mobile messaging and calendaring space.

However, there are still quite a number of users who are using earlier releases of Lotus, such as 6.5, 7.x, or even 8.0. Moreover, not everyone can take advantage of server-side solutions, as they require centralized deployment by corporate IT staff, which is not always possible.

At the same time, Google services – both personal, such as Google Mail, Calendar, Docs, as well as business-driven Google Apps are gaining a tremendously increasing number of fans (I mean fans, not just users, as I personally love their applications, and I'm sure I'm not alone).

AweSync was created as a personal tool for those who wish to sync calendar and contacts between Lotus Notes and Google. The solution works seamlessly, even with older Notes versions starting from R6.5, and it doesn't require deployment of server-side solutions, so it's ideal as both a personal tool and a business solution.

AweSync offers:

- Two or one way synchronization, either manual or periodic automatic
- Comprehensive conflict handling newer wins, or defined data source overwrite
- Synchronization of selected multiple Google calendars
- Support of recurring events, including events with certain rescheduled or cancelled instances
- Selective data synchronization and data management options to ensure proper notifications handling, privacy and access to synchronized events
- Free of charge product updates and support

The benefit of AweSync isn't one-sided either. While syncing your Lotus Notes calendar to a Google calendar is obviously beneficial, the reverse is true too. Google offers so many neat features, such as shared calendars, and specialized calendars like holidays, contacts' birthdays, etc. that having these features synced with your Notes calendar can be critically advantageous. Moreover, AweSync's ability to sync with Google may be extended to mobile devices supported by Google either natively such as Android, or via Google Sync, like iPhone.

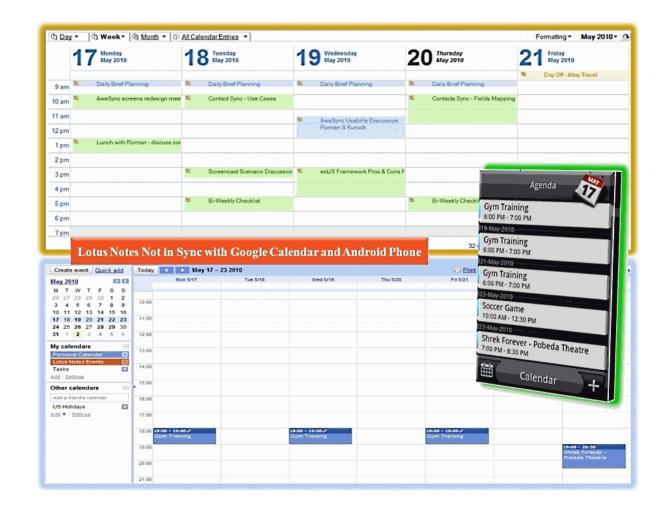

To start synchronizing between Notes and Google all you need is to download and install AweSync (the latest version is always available at http://www.awesync.com/ download), and get it running by passing simple configuration wizard.

You need to select Google Calendars, which you want to be synchronized with Lotus Notes, and the default Google Calendar, i.e. the one to which events from Lotus Notes will be synchronized by default. In my example I've created a separate calendar in Google to receive events from Notes for convenience, as each calendar's settings and visibility can be managed separately in Google.

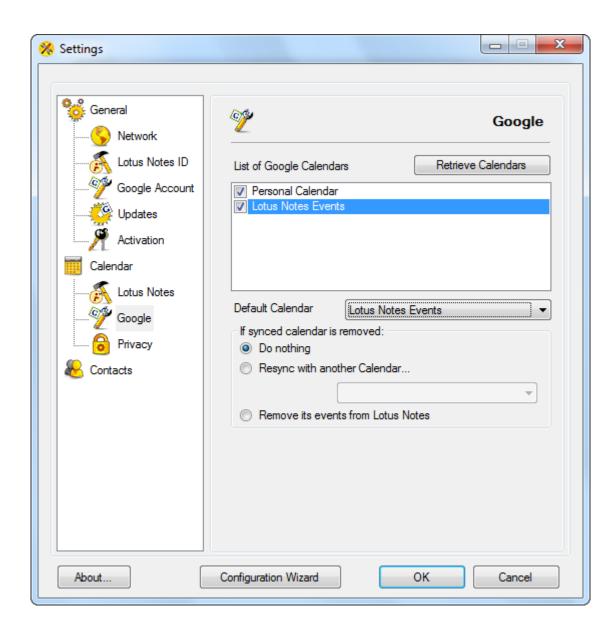

Another important part of setup is how to process contacts on the first sync. With "MergeLotus Notes and Google contacts" option, AweSync will consolidate contacts from both data sources. So if you have the same contacts on both sides, you will need to clean up duplicates manually. The "Remove and overwrite" options will delete all contacts on one end, and replace them with contacts from the other (for example, contacts from remove Google, and replace them with contacts from Lotus).

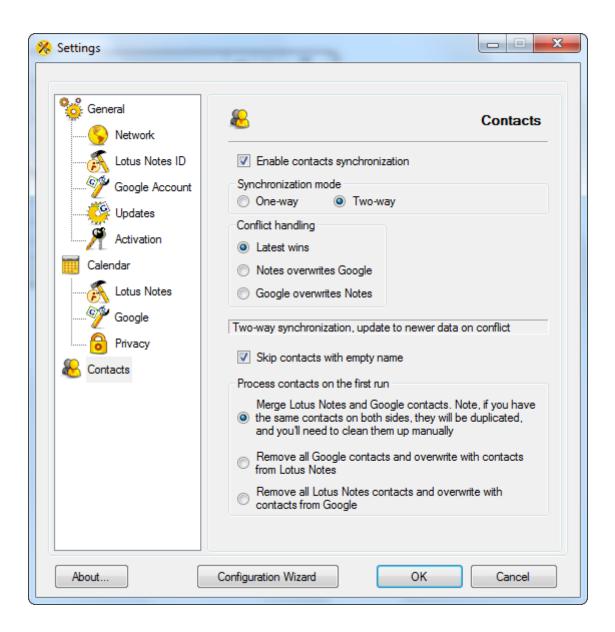

The whole process usually takes less than 5 minutes, and then you're ready to go further with your mobile device setup.

| S AweSync 3.0.1                                                                                                    |                                                                             |                                                                                                    |                                                                            |                |                   |
|----------------------------------------------------------------------------------------------------|-----------------------------------------------------------------------------|----------------------------------------------------------------------------------------------------|----------------------------------------------------------------------------|----------------|-------------------|
| Last synchronization time: 01 June 2010, 20:20                                                                                                    |                                                                             |                                                                                                    |                                                                            |                |                   |
|                                                                                                    | Calendar                                                                    |                                                                                                    | Contacts                                                                   |                |                   |
|                                                                                                    | Google                                                                      | Notes                                                                                                    | Google                                                                     | Notes          | 🔀 Settings        |
| Added                                                                                                    | 1                                                                           | 47                                                                                                    | 186                                                                        | 28             |                   |
| Removed                                                                                                    | 0                                                                           | 1                                                                                                    | 0                                                                          | 0              |                   |
| Updated                                                                                                    | 0                                                                           | 61                                                                                                    | 0                                                                          | 0              |                   |
| 20:18:30 - Nu<br>20:18:30 - Re<br>20:18:44 - Cra<br>20:19:05 - Ch<br>20:19:05 - Ch<br>20:19:08 - Ba<br>20:19:18 - Sa<br>20:19:19 - Ev<br>20:19:19 - Co<br>20:19:19 - Sy | ontacts sync mod<br>inchronizing cont<br>ontacts. Added to<br>ettings saved | essed Lotus No<br>ssed Google e<br>uments<br>ed documents (<br>vents (1)<br>entries)<br>Google: 1, to Lo<br>le: Two Way (L<br>acts | tes events: 1<br>vents<br>1372 docs to cł<br>tus: 47. Remov<br>atest Wins) | ed from Google | e: 0, from Lotus: |
| View Change                                                                                                    | ed Contacts                                                                 |                                                                                                    | View Cha                                                                   | anged Events   | View Full Log     |

Further processes for Android phones are extremely simple, as they're already tied to Google account on activation, and if automatic synchronization of calendars and contacts is enabled on the device, all you have to do now is to select those Google calendars to be shown on your phone.

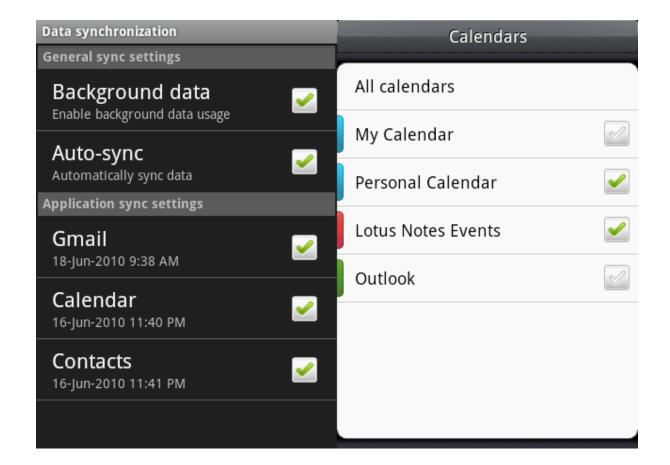

For the iPhone, you would need to follow step-by-step instructions provided for Google Sync (http://www.google.com/mobile/sync/) which basically instruct you to create Exchange account connected to server m.google.com with your Google credentials. Please follow those accurately to ensure safety of your phone data. To enable synchronization of multiple calendars with your iPhone you would need to follow this article http://www.google.com/support/mobile/bin/answer.py?answer=139206 as only the primary Google calendar will be synchronized by default.

So, now the whole process from Lotus Notes through Google and to your mobile device is set up for both calendars and contacts.

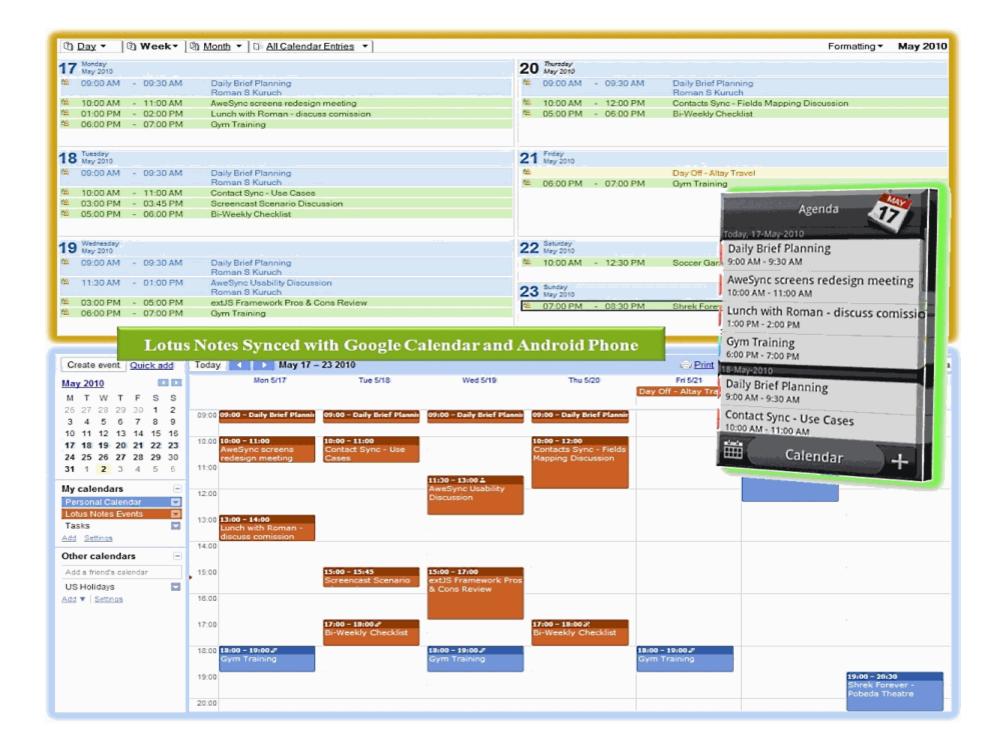

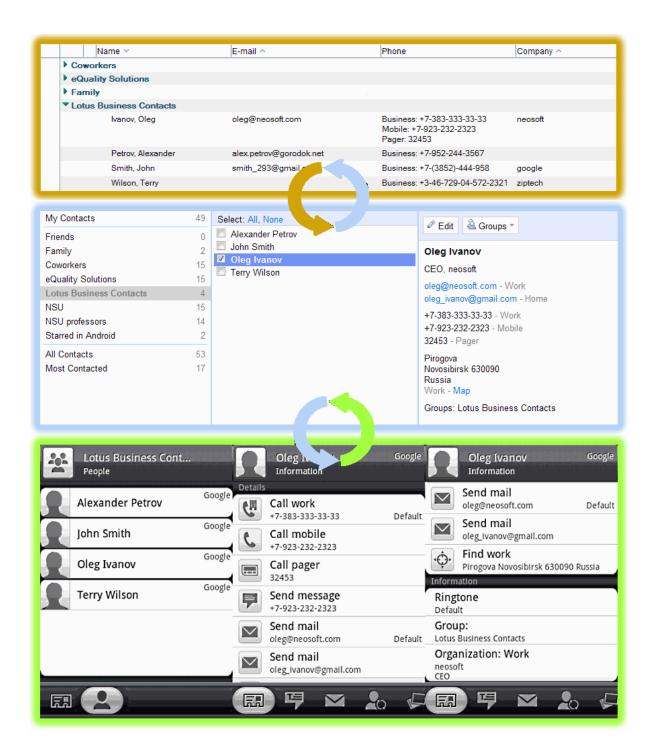

You can review information on advanced AweSync settings by following the link http://www.awesync.com/ quick-start-guide which will bring you to "How It Works" section of AweSync website. For example, you can enable auto-run as minimized on Windows startup, and auto-sync every few minutes to adhere set-it-and-forget-it concept. Or you can select certain fields for synchronization and define privacy settings for events.

| 🗞 Settings     |                                                                                                    |                                                                 |  |  |  |
|----------------|----------------------------------------------------------------------------------------------------|-----------------------------------------------------------------|--|--|--|
|                |                                                                                                    |                                                                 |  |  |  |
| % General      | 6                                                                                                    | Privacy                                                         |  |  |  |
| 💊 Network      | <u>•</u>                                                                                                    | Filvacy                                                         |  |  |  |
| Lotus Notes ID | To disable synchronization of certain fields in the specific direction<br>please disable corresponding check-boxes below. |                                                                 |  |  |  |
| Google Account | Send these Lotus Notes fields to Google Calendar                                                                          |                                                                 |  |  |  |
| Updates        | Subject                                                                                                    | Location                                                        |  |  |  |
| Activation     | Description                                                                                                    | Rooms                                                           |  |  |  |
| Calendar       | Invitees                                                                                                    | Resources                                                       |  |  |  |
| Lotus Notes    | Send these Google Calendar fields to Lotus Notes                                                                          |                                                                 |  |  |  |
| Google         | <ul> <li>What (Subject)</li> <li>Description</li> </ul>                                                                   | <ul> <li>Guests (Invitees)</li> <li>Where (Location)</li> </ul> |  |  |  |
|                | Default options for events in Google Calendar  Event is marked Private  Synchronize reminder                              |                                                                 |  |  |  |
| Privacy        |                                                                                                    |                                                                 |  |  |  |
| 😸 Contacts     | Guest can edit event                                                                                                    | Allow SMS notification                                          |  |  |  |
|                | Guest can invite others                                                                                                   |                                                                 |  |  |  |
|                | 👿 Guest can see guests list                                                                                               |                                                                 |  |  |  |
|                | Default privacy options for events in Lotus Calendar                                                                      |                                                                 |  |  |  |
|                | Private Public O Google default                                                                                           |                                                                 |  |  |  |
|                |                                                                                                    |                                                                 |  |  |  |
|                |                                                                                                    |                                                                 |  |  |  |
|                |                                                                                                    |                                                                 |  |  |  |
|                |                                                                                                    |                                                                 |  |  |  |
| About          | Configuration Wizard                                                                                                    | OK Cancel                                                       |  |  |  |